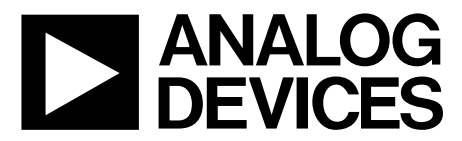

One Technology Way • P.O. Box 9106 • Norwood, MA 02062-9106, U.S.A. • Tel: 781.329.4700 • Fax: 781.461.3113 • www.analog.com

## **Evaluation Board for the [ADGS5414](http://www.analog.com/ADGS5414?doc=EVAL-ADGS5414SDZ-UG-1209.pdf) SPI Interface, Octal SPST Switches,**  13.5 Ω R<sub>ON</sub>, ±20 V/+36V, Mux Configurable

### <span id="page-0-0"></span>**FEATURES**

**SPI interface with error detection Includes CRC, invalid read/write address, and SCLK count error detection Analog supply voltages Dual supply: ±9 V to ±22 V Single supply: 9 V to 40 V PC control in conjunction with the evaluation software Compatible with [EVAL-SDP-CB1Z](http://www.analog.com/eval-sdp-cb1z?doc=EVAL-ADGS5414SDZ-UG-1209.pdf) SDP board**

### <span id="page-0-1"></span>**EVALUATION KIT CONTENTS**

**EVAL-ADGS5414SDZ**

### <span id="page-0-2"></span>**DOCUMENTS NEEDED**

**[ADGS5414](http://www.analog.com/ADGS5414?doc=EVAL-ADGS5414SDZ-UG-1209.pdf) data sheet**

### <span id="page-0-3"></span>**EQUIPMENT NEEDED**

**[EVAL-SDP-CB1Z](http://www.analog.com/eval-sdp-cb1z?doc=EVAL-ADGS5414SDZ-UG-1209.pdf) controller board [ACE](http://www.analog.com/ace?doc=EVAL-ADGS5414SDZ-UG-1209.pdf) software with EVAL-ADGS5414SDZ plug-in DC voltage source ±22 V for dual supply 40 V for single supply Optional digital logic supply: 3.3 V Analog signal source Method to measure voltage, such as a digital multimeter (DMM)**

## <span id="page-0-4"></span>**GENERAL DESCRIPTION**

The EVAL-ADGS5414SDZ is the evaluation board for the [ADGS5414.](http://www.analog.com/ADGS5414?doc=EVAL-ADGS5414SDZ-UG-1209.pdf) Th[e ADGS5414](http://www.analog.com/ADGS5414?doc=EVAL-ADGS5414SDZ-UG-1209.pdf) is a latch-up proof, octal singlepole, single-throw (SPST) switch controlled by a serial peripheral interface (SPI). The SPI has robust error detection features, including cyclic redundancy check (CRC) error detection, invalid read/write address detection, and serial clock (SCLK) count error detection. It is possible to daisy-chain multiple [ADGS5414](http://www.analog.com/ADGS5414?doc=EVAL-ADGS5414SDZ-UG-1209.pdf) devices together, which enables the configuration of multiple devices with a minimal amount of digital lines. The [ADGS5414](http://www.analog.com/ADGS5414?doc=EVAL-ADGS5414SDZ-UG-1209.pdf) also supports burst mode, which decreases the time between SPI commands.

[Figure 1](#page-2-0) shows the EVAL-ADGS5414SDZ in a typical evaluation setup. The EVAL-ADGS5414SDZ is controlled by the [EVAL-](http://www.analog.com/eval-sdp-cb1z?doc=EVAL-ADGS5414SDZ-UG-1209.pdf)[SDP-CB1Z](http://www.analog.com/eval-sdp-cb1z?doc=EVAL-ADGS5414SDZ-UG-1209.pdf) system demonstration platform (SDP), which connects to a PC via a USB port. Th[e ADGS5414](http://www.analog.com/ADGS5414?doc=EVAL-ADGS5414SDZ-UG-1209.pdf) is on the center of the evaluation board, and wire screw terminals are provided to connect to each of the source pins and drain pins. Three screw terminals power the device, and a fourth terminal provides users with a defined digital logic supply voltage, if required. Alternatively, the digital logic supply voltage can be supplied from the SDP board.

Full specifications of the [ADGS5414](http://www.analog.com/ADGS5414?doc=EVAL-ADGS5414SDZ-UG-1209.pdf) are available in the [ADGS5414](http://www.analog.com/ADGS5414?doc=EVAL-ADGS5414SDZ-UG-1209.pdf) data sheet available from Analog Devices, Inc., and must be consulted in conjunction with this user guide when using the evaluation board.

The evaluation board interfaces to the USB port of a PC via the SDP board. Th[e EVAL-SDP-CB1Z](http://www.analog.com/eval-sdp-cb1z?doc=EVAL-ADGS5414SDZ-UG-1209.pdf) board [\(SDP-B](http://www.analog.com/eval-sdp-cb1z?doc=EVAL-ADGS5414SDZ-UG-1209.pdf) controller board) is available to order on the Analog Devices website at [www.analog.com.](http://www.analog.com/?doc=EVAL-ADGS5414SDZ-UG-1209.pdf)

# **EVAL-ADGS5414SDZ** User Guide

# **TABLE OF CONTENTS**

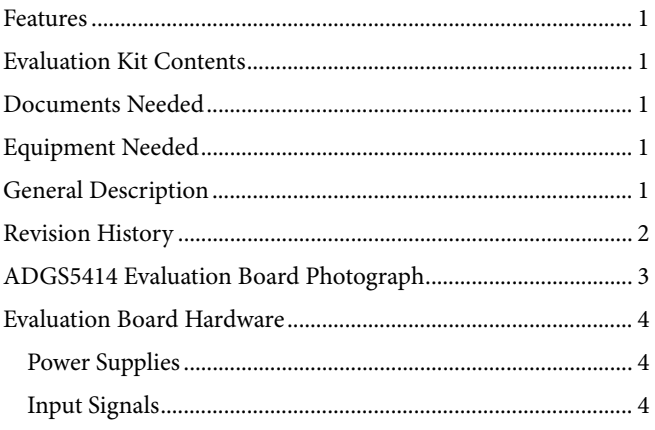

## <span id="page-1-0"></span>**REVISION HISTORY**

10/2017-Revision 0: Initial Version

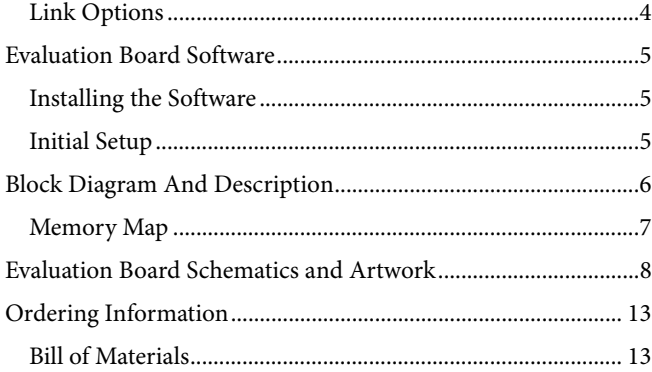

# <span id="page-2-1"></span>[ADGS5414](http://www.analog.com/ADGS5414?doc=EVAL-ADGS5414SDZ-UG-1209.pdf) EVALUATION BOARD PHOTOGRAPH

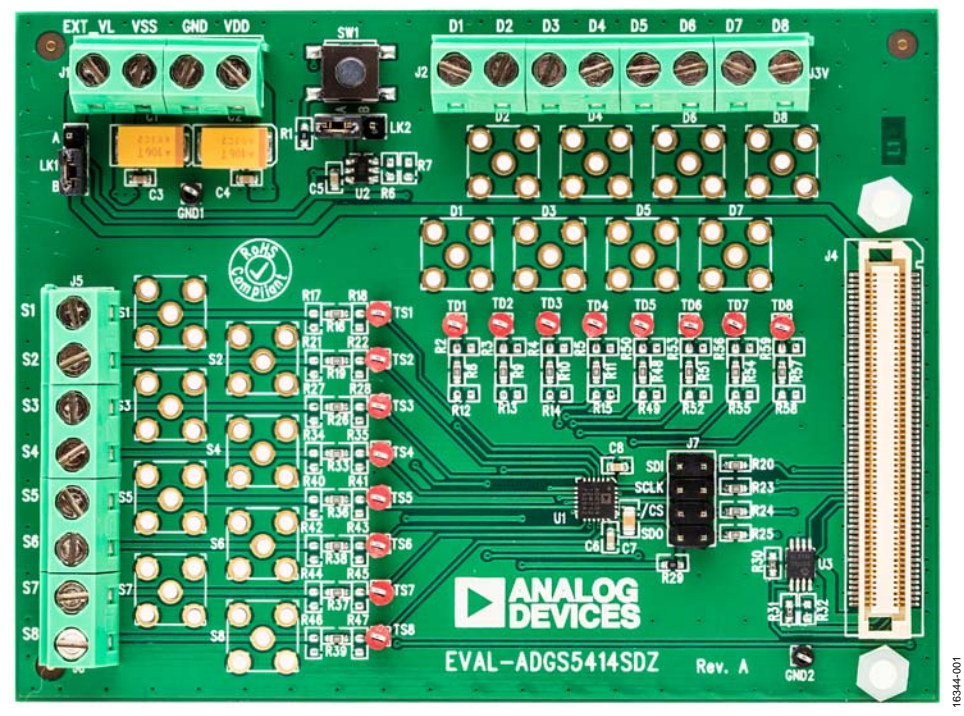

<span id="page-2-0"></span>Figure 1.

## <span id="page-3-0"></span>EVALUATION BOARD HARDWARE

## <span id="page-3-1"></span>**POWER SUPPLIES**

Connector J1 provides access to the supply pins of the [ADGS5414.](http://www.analog.com/ADGS5414?doc=EVAL-ADGS5414SDZ-UG-1209.pdf)  VDD, GND, and VSS on the J1 terminal block link to the appropriate pins on the [ADGS5414.](http://www.analog.com/ADGS5414?doc=EVAL-ADGS5414SDZ-UG-1209.pdf) For dual-supply voltages, the evaluation board can be powered from  $\pm$ 9 V to  $\pm$ 22 V. For single-supply voltages, the GND and VSS terminals must connect together and power the evaluation board with 9 V to 40 V. Additionally, 3.3 V is supplied to the  $V<sub>L</sub>$  pin of th[e ADGS5414](http://www.analog.com/ADGS5414?doc=EVAL-ADGS5414SDZ-UG-1209.pdf) by the SDP board when Link LK1 is in Position B. When controlling th[e ADGS5414](http://www.analog.com/ADGS5414?doc=EVAL-ADGS5414SDZ-UG-1209.pdf) by a method other than th[e SDP](http://www.analog.com/eval-sdp-cb1z?doc=EVAL-ADGS5414SDZ-UG-1209.pdf) board, supply between 2.7 V and 5.5 V to the  $V<sub>L</sub>$  pin of the [ADGS5414](http://www.analog.com/ADGS5414?doc=EVAL-ADGS5414SDZ-UG-1209.pdf) via the EXT\_VL screw terminal input on Connector J1. Link LK1 must be in Position A.

## <span id="page-3-2"></span>**INPUT SIGNALS**

Four screw connectors, J2, J3, J5, and J6 , are provided to connect to both the source and drain pins of the [ADGS5414.](http://www.analog.com/ADGS5414?doc=EVAL-ADGS5414SDZ-UG-1209.pdf) Additional SubMiniature version B (SMB) connector pads are available if extra connections are required.

Each trace on the source and drain side includes two sets of 0603 pads, which can place a load on the signal path to ground. A 0  $\Omega$  resistor is placed in the signal path and can be replaced with a user defined value. The resistor combined with the 0603 pads can create a simple resistor-capacitor (RC) filter.

### <span id="page-3-3"></span>**LINK OPTIONS**

A number of link options are provided on the EVAL-ADGS5414SDZ evaluation board that must be set for the required operating conditions before using. [Table 1](#page-3-4) shows the positions of the links to control the evaluation board via the SDP board using a PC and external power supplies. The functions of these link options are described in detail i[n Table 2.](#page-3-5) 

When using the SDP board in conjunction with the EVAL-ADGS5414SDZ, Link LK1 must be in Position B to avoid damage to the SDP board.

<span id="page-3-4"></span>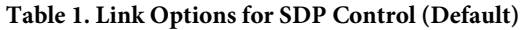

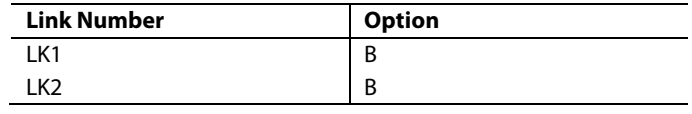

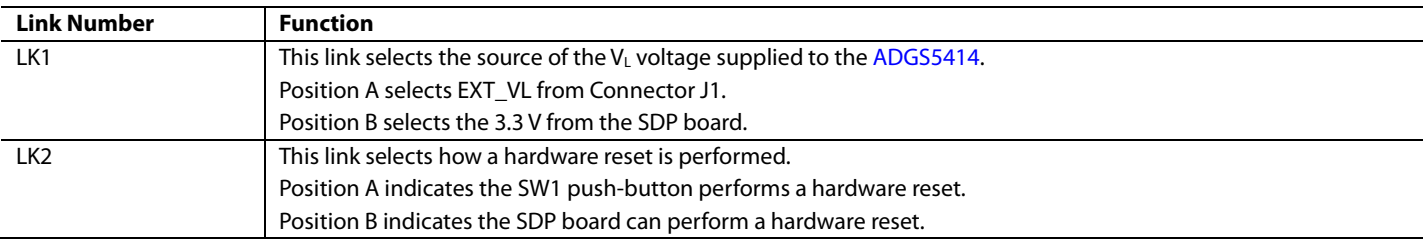

#### <span id="page-3-5"></span>**Table 2. Link Functions**

## <span id="page-4-0"></span>EVALUATION BOARD SOFTWARE **INSTALLING THE SOFTWARE**

<span id="page-4-1"></span>The EVAL-ADGS5414SDZ evaluation board uses the Analog Devices [Analysis Control Evaluation \(ACE\) s](http://www.analog.com/ace?doc=EVAL-ADGS5414SDZ-UG-1209.pdf)oftware. [ACE i](http://www.analog.com/ace?doc=EVAL-ADGS5414SDZ-UG-1209.pdf)s a desktop software application that allows the evaluation and control of multiple evaluation systems.

[ACE](http://www.analog.com/ace?doc=EVAL-ADGS5414SDZ-UG-1209.pdf) installs the necessary SDP drivers and .NET Framework 4 by default. Instal[l ACE b](http://www.analog.com/ace?doc=EVAL-ADGS5414SDZ-UG-1209.pdf)efore connecting the SDP board. The [ACE](http://www.analog.com/ace?doc=EVAL-ADGS5414SDZ-UG-1209.pdf) software and access to full instructions on how to install and use [ACE](http://www.analog.com/ace?doc=EVAL-ADGS5414SDZ-UG-1209.pdf) can be found on the Analog Devices website.

After the installation is finished, the EVAL-ADGS5414SDZ evaluation board plug-ins appear when openin[g ACE.](http://www.analog.com/ace?doc=EVAL-ADGS5414SDZ-UG-1209.pdf) 

## <span id="page-4-2"></span>**INITIAL SETUP**

To set up the evaluation board, complete the following steps:

- 1. Connect the evaluation board to the SDP board and connect the SDP board to the computer via a USB cable.
- 2. Power the evaluation board as described in the [Power](#page-3-1) [Supplies s](#page-3-1)ection.
- 3. Run th[e ACE a](http://www.analog.com/ace?doc=EVAL-ADGS5414SDZ-UG-1209.pdf)pplication. The EVAL-ADGS5414SDZ board plug-ins appear in the attached hardware section of the **Start** tab.
- 4. Double-click on the evaluation board plug-in to open the evaluation board view shown in [Figure 2.](#page-4-3)
- 5. The chip block diagram can be accessed by double-clicking the **ADGS5414** icon (see [Figure 2\)](#page-4-3). This view provides a basic representation of functionality of the evaluation board. The main function labels are shown in [Figure 3.](#page-4-4)

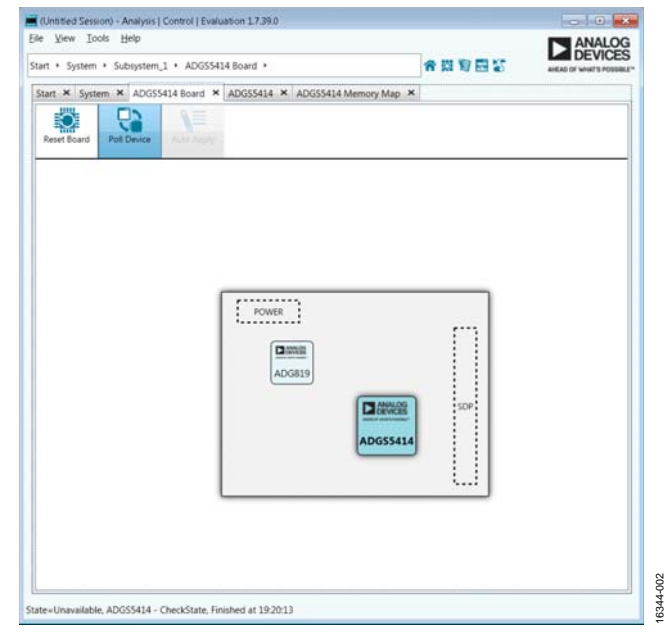

Figure 2. Evaluation Board View of the EVAL-ADGS5414SDZ

<span id="page-4-3"></span>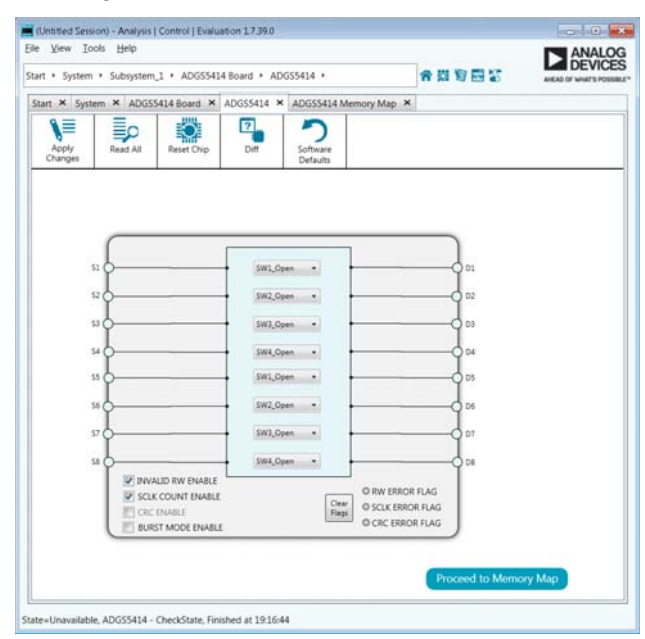

<span id="page-4-4"></span>Figure 3. Chip Block Diagram View for the EVAL-ADGS5414SDZ

16344-003

6344-003

## <span id="page-5-0"></span>BLOCK DIAGRAM AND DESCRIPTION

The EVAL-ADGS5414SDZ software is organized so that it appears similar to the functional block diagram shown in the [ADGS5414 d](http://www.analog.com/ADGS5414?doc=EVAL-ADGS5414SDZ-UG-1209.pdf)ata sheet. In this way, the user can correlate the functions on the EVAL-ADGS5414SDZ board with the description in the data sheet. A full description of each block, register, and setting is given in the [ADGS5414 d](http://www.analog.com/ADGS5414?doc=EVAL-ADGS5414SDZ-UG-1209.pdf)ata sheet.

[Figure 4](#page-5-1) shows a full screen block diagram with some of the blocks labelled. The functionality of these blocks, which pertain to the evaluation board, are described i[n Table 3.](#page-5-2) 

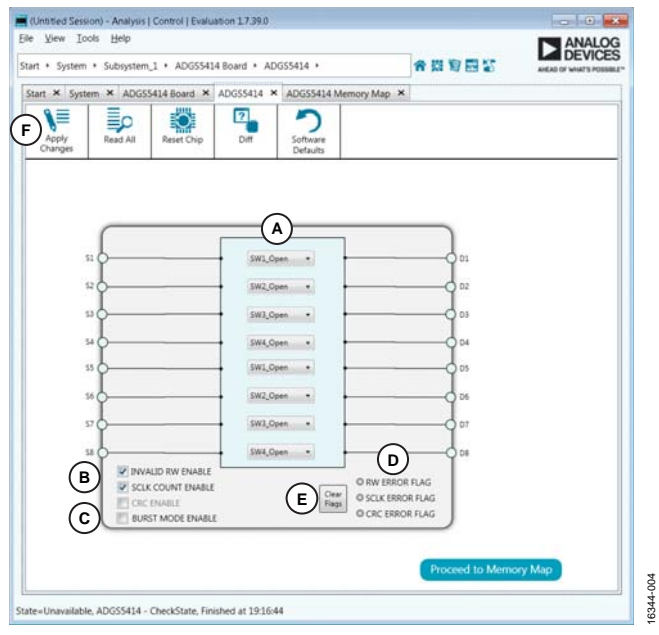

<span id="page-5-1"></span>Figure 4. EVAL-ADGS5414SDZ Block Diagram with Labels

### <span id="page-5-2"></span>**Table 3. Block Diagram Functions**

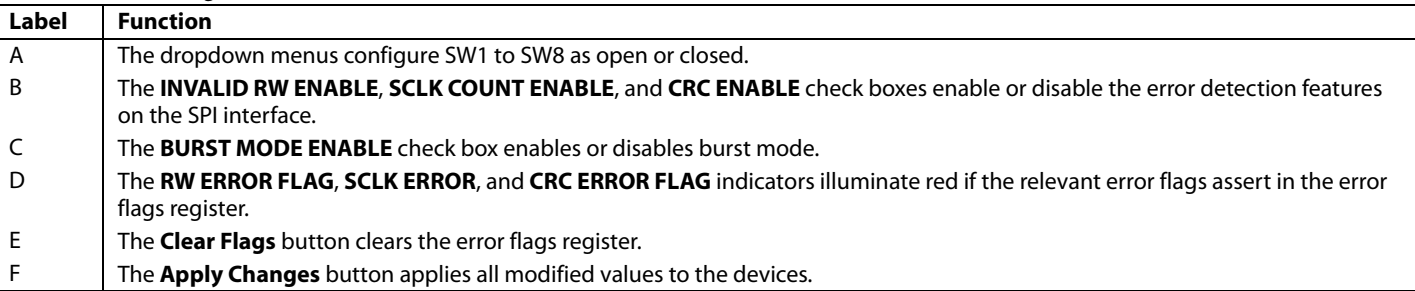

Registers

### <span id="page-6-0"></span>**MEMORY MAP**

All registers are fully accessible from the **Memory Map** tab, which allows registers to be edited at a bit level (see [Figure 5](#page-6-1)  an[d Figure 6\)](#page-6-2). The bits shaded in dark gray are read-only bits and cannot be accessed fro[m ACE.](http://www.analog.com/ace?doc=EVAL-ADGS5414SDZ-UG-1209.pdf) All other bits are toggled. The **Apply Changes** button transfers data to the device.

All changes in this tab correspond to the block diagram; for example, if the internal register bit is enabled, it displays as enabled on the block diagram. Any bits or registers that are bold are modified values that have not been transferred to the evaluation board. After clicking **Apply Changes**, the data are transferred to the evaluation board.

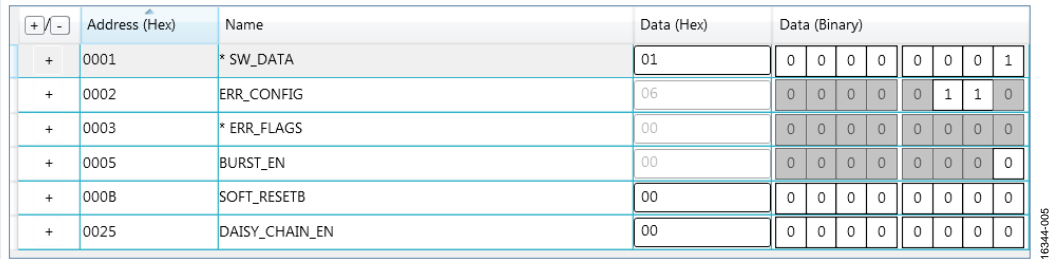

Figure 5. [ADGS5414 M](http://www.analog.com/ADGS5414?doc=EVAL-ADGS5414SDZ-UG-1209.pdf)emory Map

<span id="page-6-2"></span><span id="page-6-1"></span>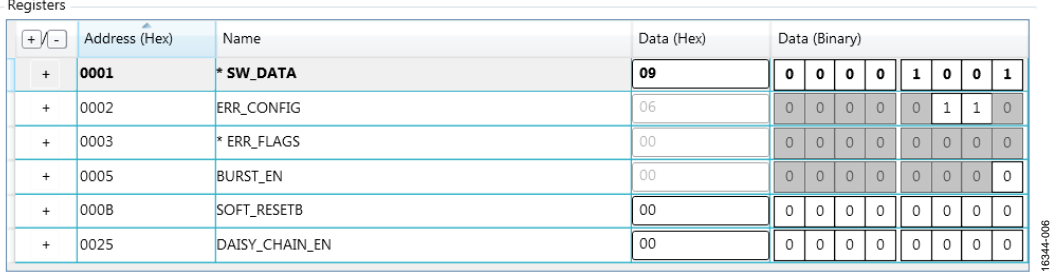

Figure 6. [ADGS5414 M](http://www.analog.com/ADGS5414?doc=EVAL-ADGS5414SDZ-UG-1209.pdf)emory Map with Unapplied Changes in the SW\_DATA Register

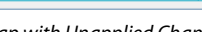

16344-007

16344-007

16344-008

16344-008

# <span id="page-7-0"></span>EVALUATION BOARD SCHEMATICS AND ARTWORK

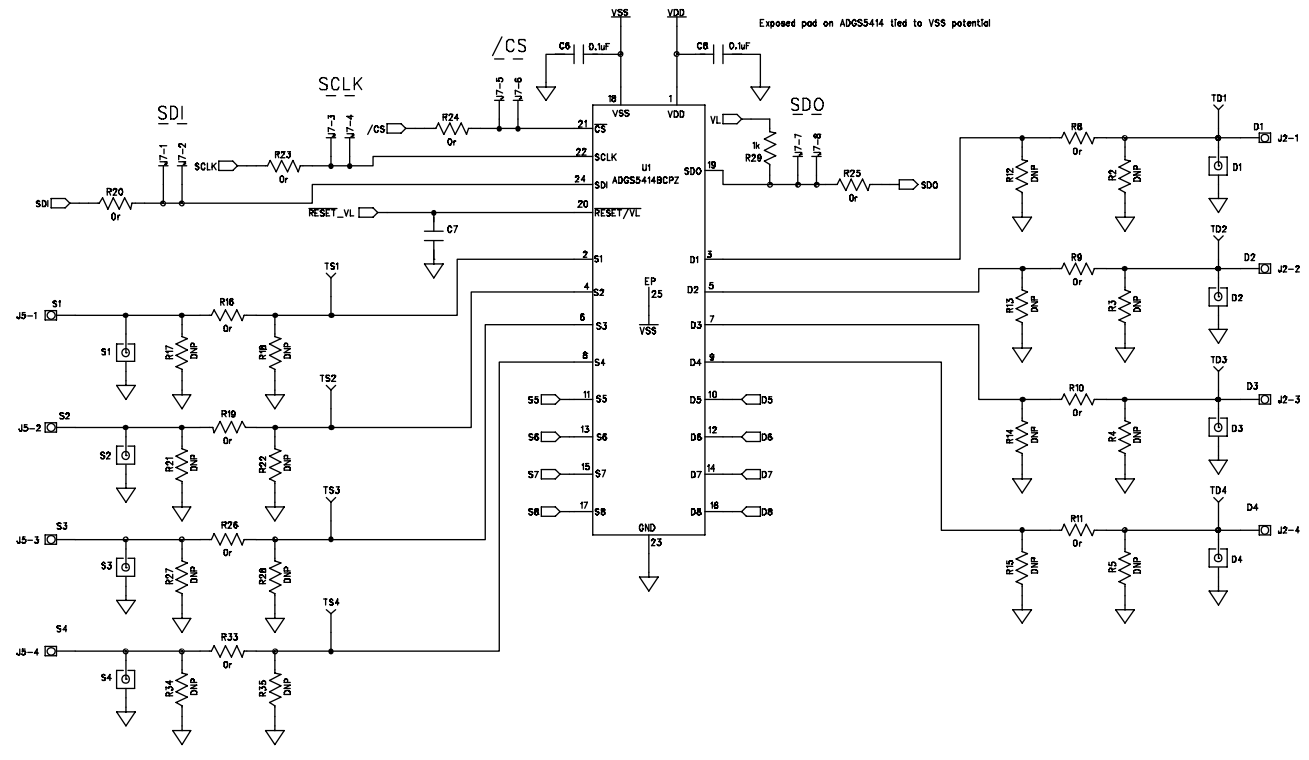

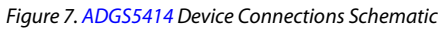

 $7<sup>55</sup>$ 

 $\mathbb{R}^3$ 

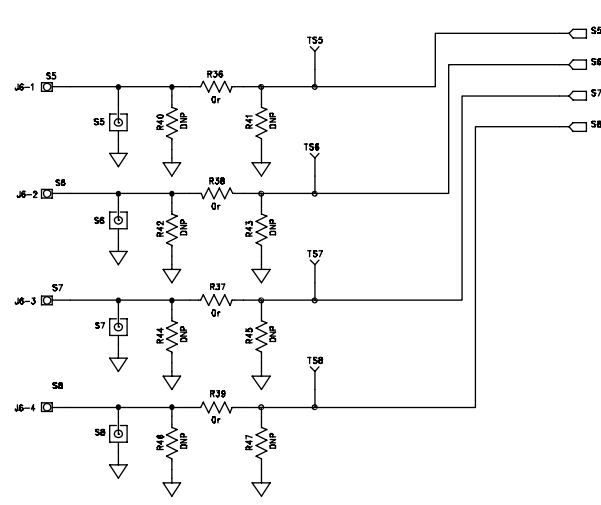

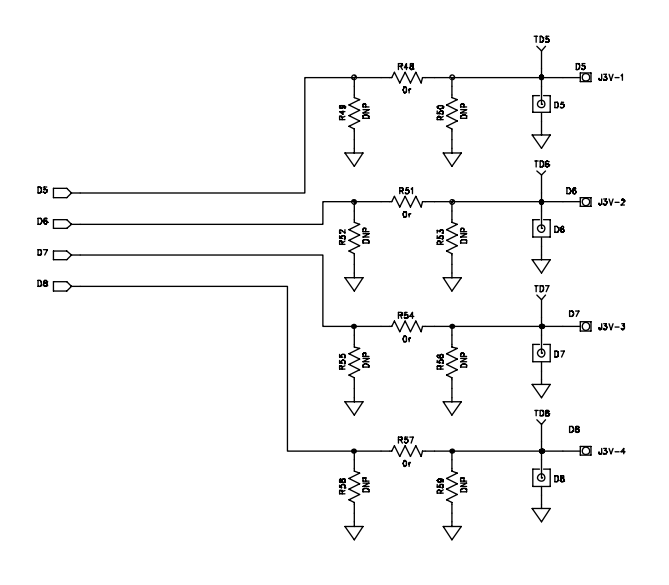

*Figure 8. [ADGS5414](http://www.analog.com/ADGS5414?doc=EVAL-ADGS5414SDZ-UG-1209.pdf) Device Connections Schematic Continued*

# [EVAL-ADGS5414SDZ](http://www.analog.com/eval-adgs5414sdz?doc=eval-adgs5414sdz-ug-1209.pdf) User Guide Valley Contract Contract Contract UG-1209

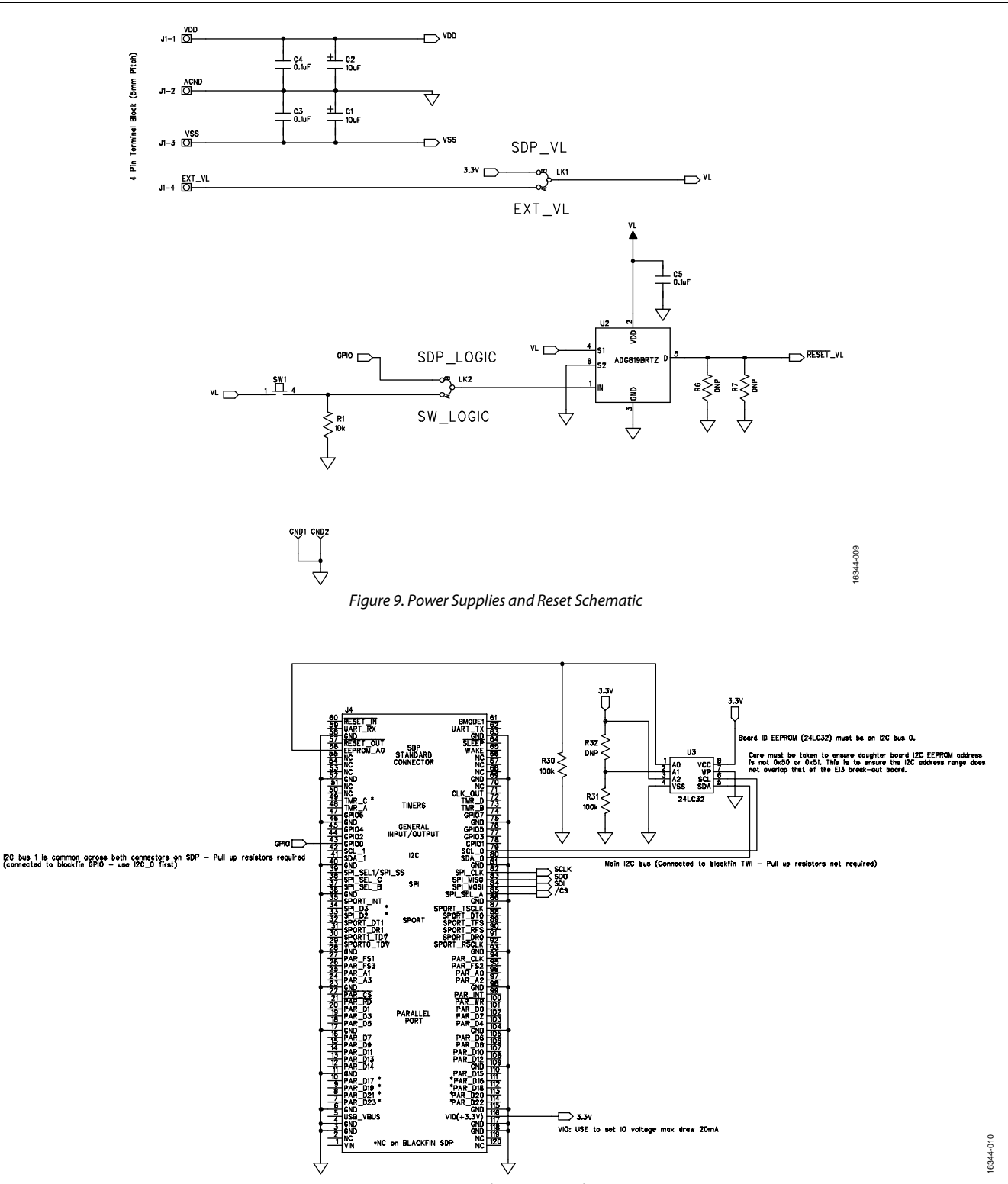

*Figure 10. SDP Board Connector Schematic*

# UG-1209 **[EVAL-ADGS5414SDZ](http://www.analog.com/eval-adgs5414sdz?doc=eval-adgs5414sdz-ug-1209.pdf)** User Guide

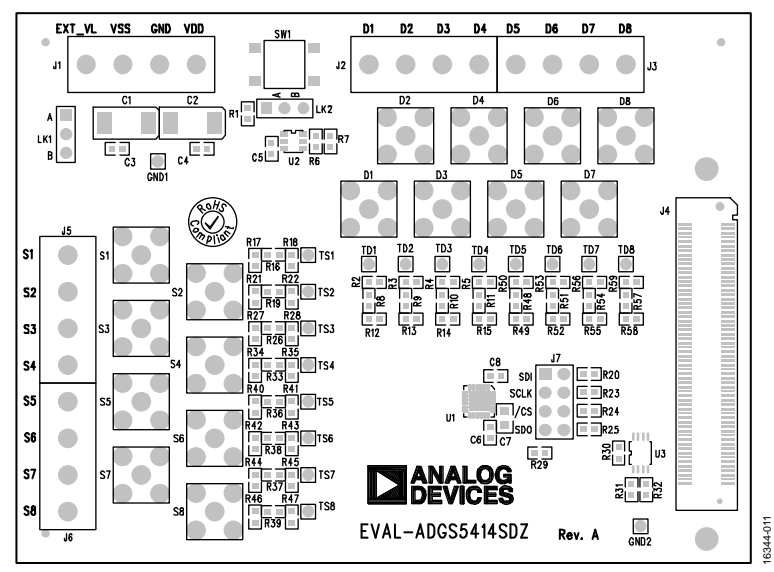

*Figure 11. EVAL-ADGS5414SDZ Silk Screen*

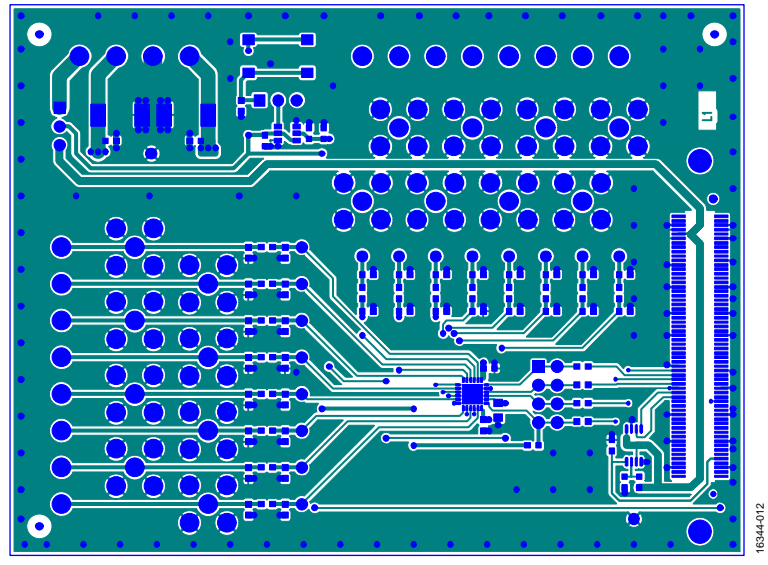

*Figure 12. EVAL-ADGS5414SDZ Top Layer*

# [EVAL-ADGS5414SDZ](http://www.analog.com/eval-adgs5414sdz?doc=eval-adgs5414sdz-ug-1209.pdf) User Guide Valley Control Control Control Control Control Control Control Control Control Control Control Control Control Control Control Control Control Control Control Control Control Control Control Con

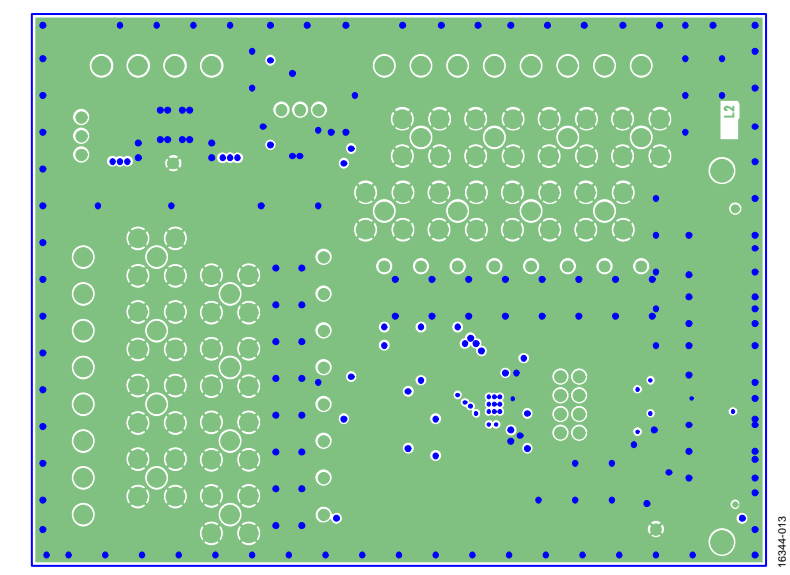

*Figure 13. EVAL-ADGS5414SDZ Layer 2* 

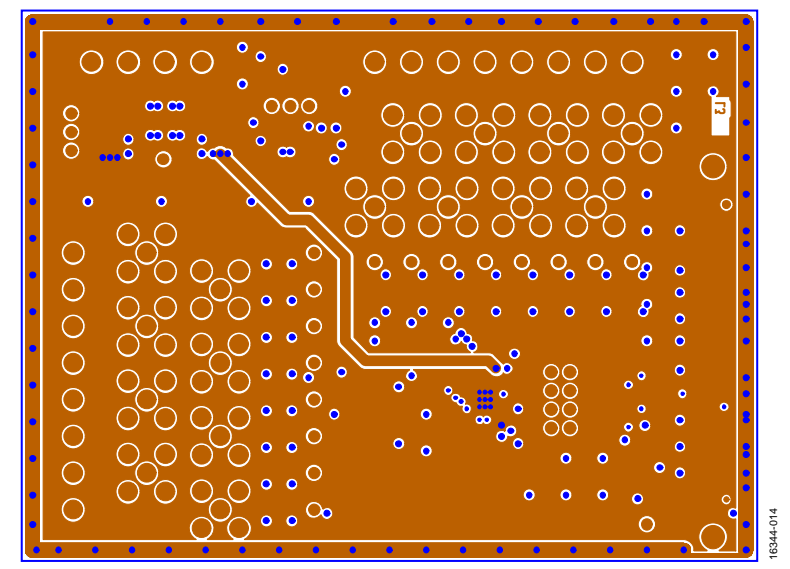

*Figure 14. EVAL-ADGS5414SDZ Layer 3*

# UG-1209 **[EVAL-ADGS5414SDZ](http://www.analog.com/eval-adgs5414sdz?doc=eval-adgs5414sdz-ug-1209.pdf)** User Guide

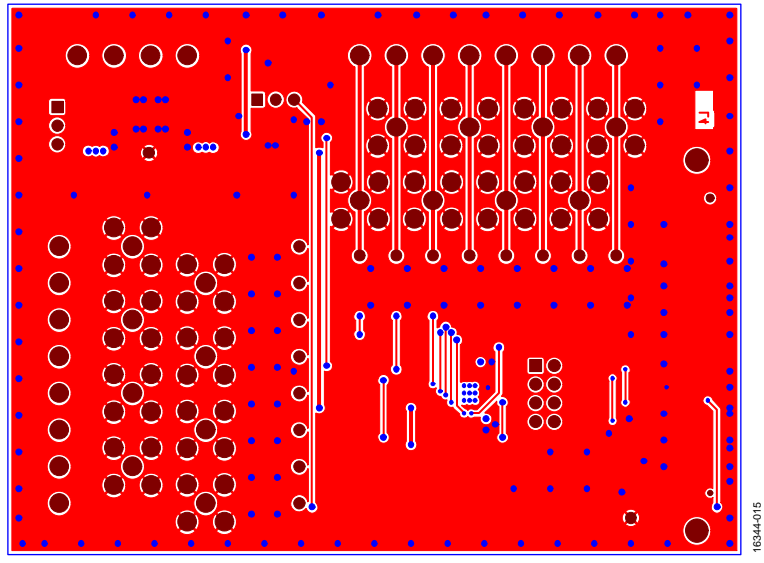

*Figure 15. EVAL-ADGS5414SDZ Bottom Layer*

## <span id="page-12-0"></span>ORDERING INFORMATION

### <span id="page-12-1"></span>**BILL OF MATERIALS**

**Table 4.** 

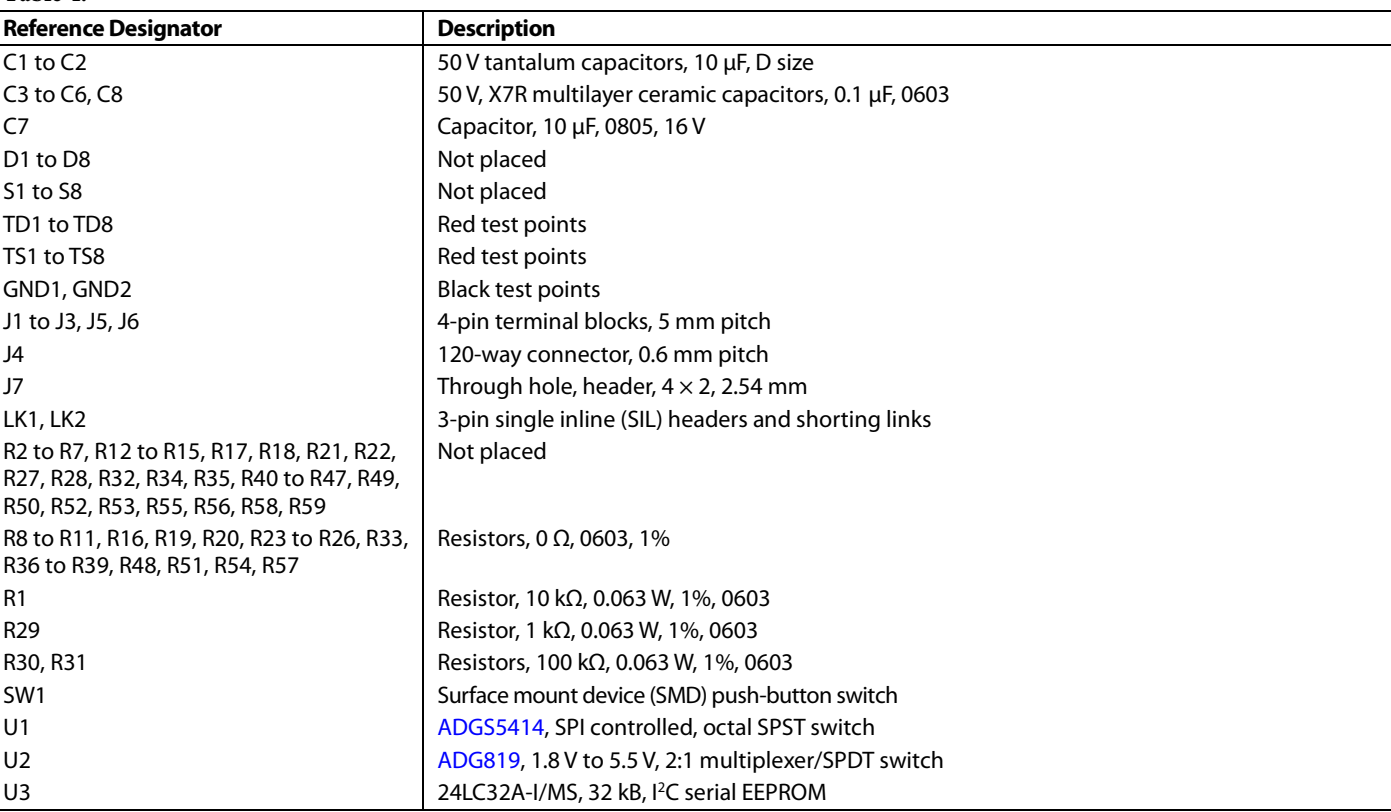

I 2 C refers to a communications protocol originally developed by Philips Semiconductors (now NXP Semiconductors).

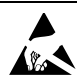

#### **ESD Caution**

**ESD (electrostatic discharge) sensitive device**. Charged devices and circuit boards can discharge without detection. Although this product features patented or proprietary protection circuitry, damage may occur on devices subjected to high energy ESD. Therefore, proper ESD precautions should be taken to avoid performance degradation or loss of functionality.

#### **Legal Terms and Conditions**

By using the evaluation board discussed herein (together with any tools, components documentation or support materials, the "Evaluation Board"), you are agreeing to be bound by the terms and conditions<br>set forth below ("Ag have read and agreed to the Agreement. Your use of the Evaluation Board shall signify your acceptance of the Agreement. This Agreement is made by and between you ("Customer") and Analog Devices, Inc. ("ADI"), with its principal place of business at One Technology Way, Norwood, MA 02062, USA. Subject to the terms and conditions of the Agreement, ADI hereby grants to Customer a free, limited, personal, temporary, non-exclusive, non-sublicensable, non-transferable license to use the Evaluation Board FOR EVALUATION PURPOSES ONLY. Customer understands and agrees that the Evaluation Board is provided for the sole and exclusive purpose referenced above, and agrees not to use the Evaluation Board for any other purpose. Furthermore, the license granted is expressly made subject to the following additional limitations: Customer shall not (i) rent, lease, display, sell, transfer, assign, sublicense, or distribute the Evaluation Board; and (ii) permit any Third Party to access the Evaluation Board. As used herein, the term "Third Party" includes any entity other than ADI, Customer, their employees, affiliates and in-house consultants. The Evaluation Board is NOT sold to Customer; all rights not expressly granted herein, including ownership of the Evaluation Board, are reserved by ADI. CONFIDENTIALITY. This Agreement and the Evaluation Board shall all be considered the confidential and proprietary information of ADI. Customer may not disclose or transfer any portion of the Evaluation Board to any other party for any reason. Upon discontinuation of use of the Evaluation Board or termination of this Agreement, Customer agrees to promptly return the Evaluation Board to ADI. ADDITIONAL RESTRICTIONS. Customer may not disassemble, decompile or reverse engineer chips on the Evaluation Board. Customer shall inform ADI of any occurred damages or any modifications or alterations it makes to the Evaluation Board, including but not limited to soldering or any other activity that affects the material content of the Evaluation Board.<br>Modifications t to Customer. Customer agrees to return to ADI the Evaluation Board at that time. LIMITATION OF LIABILITY. THE EVALUATION BOARD PROVIDED HEREUNDER IS PROVIDED "AS IS" AND ADI MAKES NO WARRANTIES OR REPRESENTATIONS OF ANY KIND WITH RESPECT TO IT. ADI SPECIFICALLY DISCLAIMS ANY REPRESENTATIONS, ENDORSEMENTS, GUARANTEES, OR WARRANTIES, EXPRESS OR IMPLIED, RELATED TO THE EVALUATION BOARD INCLUDING, BUT NOT LIMITED TO, THE IMPLIED WARRANTY OF MERCHANTABILITY, TITLE, FITNESS FOR A PARTICULAR PURPOSE OR NONINFRINGEMENT OF INTELLECTUAL PROPERTY RIGHTS. IN NO EVENT WILL ADI AND ITS LICENSORS BE LIABLE FOR ANY INCIDENTAL, SPECIAL, INDIRECT, OR CONSEQUENTIAL DAMAGES RESULTING FROM CUSTOMER'S POSSESSION OR USE OF THE EVALUATION BOARD, INCLUDING BUT NOT LIMITED TO LOST PROFITS, DELAY COSTS, LABOR COSTS OR LOSS OF GOODWILL. ADI'S TOTAL LIABILITY FROM ANY AND ALL CAUSES SHALL BE LIMITED TO THE AMOUNT OF ONE HUNDRED US DOLLARS (\$100.00). EXPORT. Customer agrees that it will not directly or indirectly export the Evaluation Board to another country, and that it will comply with all applicable United States federal laws and regulations relating to exports. GOVERNING LAW. This Agreement shall be governed by and construed in accordance with the substantive laws of the Commonwealth of Massachusetts (excluding conflict of law rules). Any legal action regarding this Agreement will be heard in the state or federal courts having jurisdiction in Suffolk County, Massachusetts, and Customer hereby submits to the personal jurisdiction and venue of such courts. The United Nations Convention on Contracts for the International Sale of Goods shall not apply to this Agreement and is expressly disclaimed.

**©2017 Analog Devices, Inc. All rights reserved. Trademarks and registered trademarks are the property of their respective owners. UG16344-0-10/17(0)** 

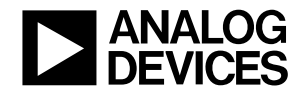

www.analog.com

Rev. 0 | Page 13 of 13